## **Presets .mid para Boss ME-25**

Si tienes una unidad multiefectos Boss ME-25 y has bajado alguna vez presets de internet (por ejemplo de la pagina [haax.se](http://www.haax.se/filesite/index.php?unit=me25) ) te habras dado encontrado con el problema de que si son archivos con extensión .mid (por ejemplo preset.mid) al tratar de abrirlos el programa Librarian no los reconoce.

Voy a explicar como lo hago yo para poder pasar esos presets al ME-25

## **Requerimientos**

- 1. Tener instalado en tu ordenador el programa Librarian en su última versión. Si no lo tienes instalado debería venir en el CD que venia con el ME-25. En cualquier caso se puede descargar [aquí](http://www.bossus.com/gear/productdetails.php?ProductId=1058&tab=support&skip=true)
- 2. Tener un preset descargado en formato .mid

## **Proceso**

1. Abre el programa Librarian. Si no tienes conectado el ME-25 te aparecerá un mensaje de error, no es importante, pincha en aceptar.

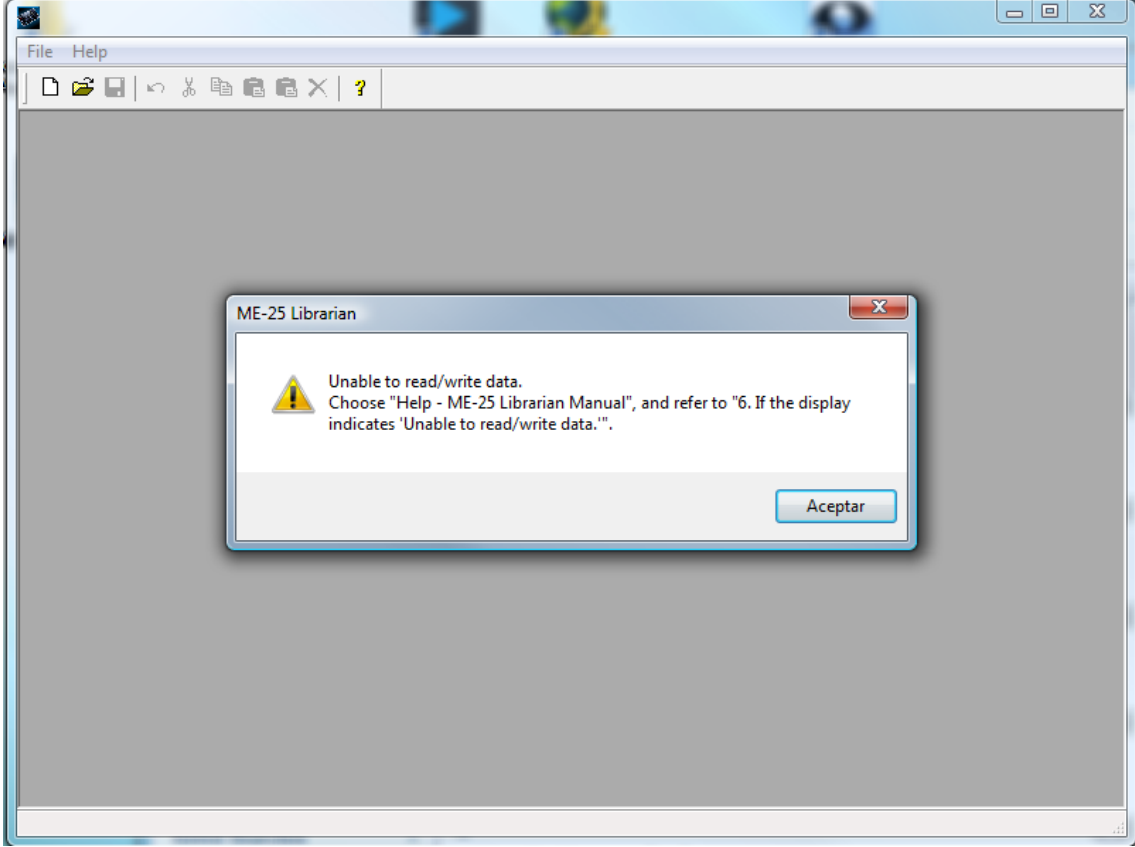

2. Esta es la ventana que tendras a continuación. En cada banco se ve el texto INIT PATCH por que no esta conectado el ME-25.

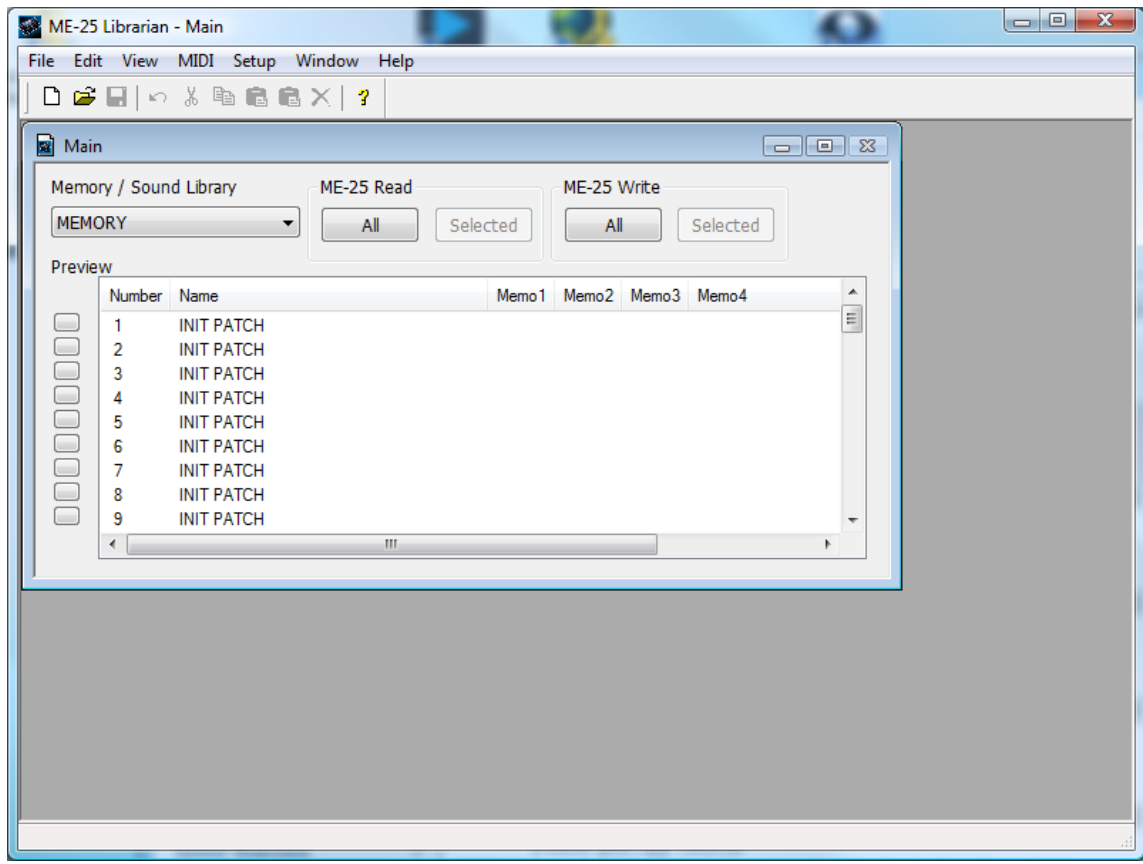

3. Ve al menú File y pulsa en New (puedes utilizar CTRL+N en lugar de ir al menú si lo prefieres) para crear una ventana nueva.

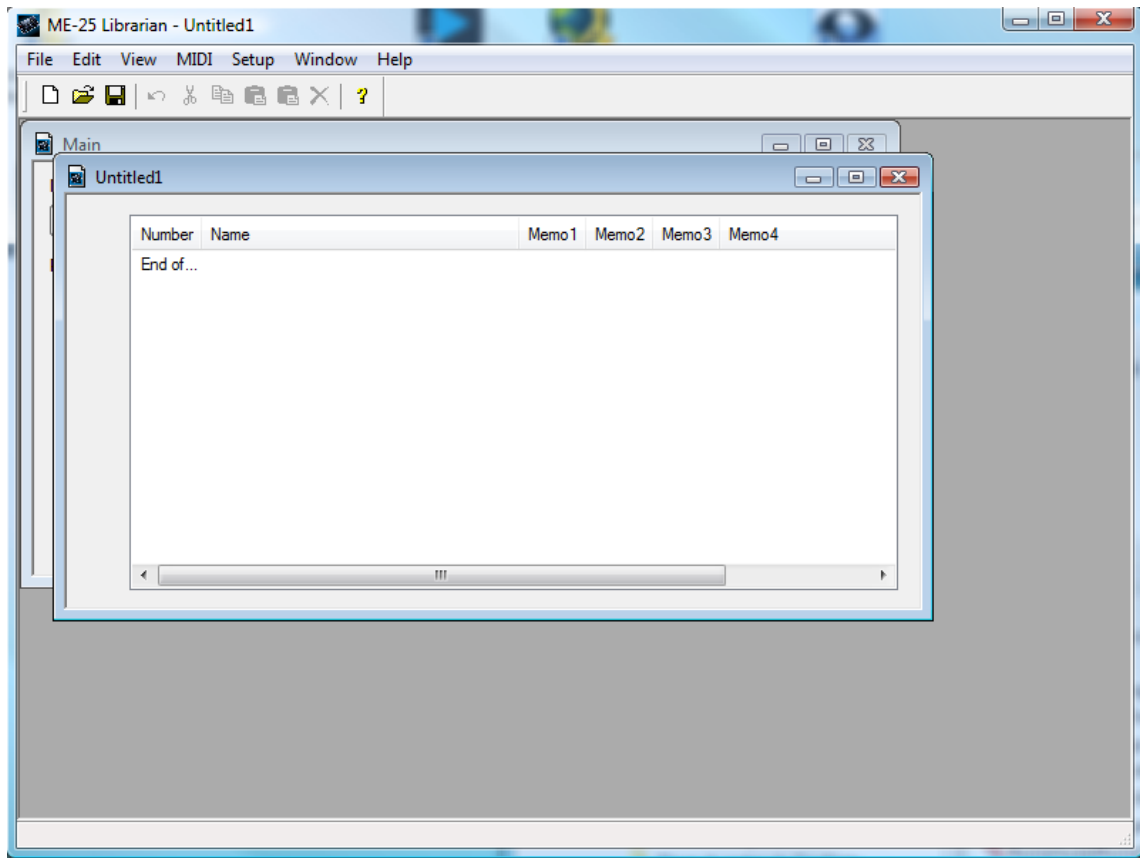

4. De momento, dejemos la ventana nueva (untitled 1) y volvamos a la primera ventana (Main). Estando la ventana Main seleccionada vamos de nuevo al menú File y pulsamos la opción Import SMF…

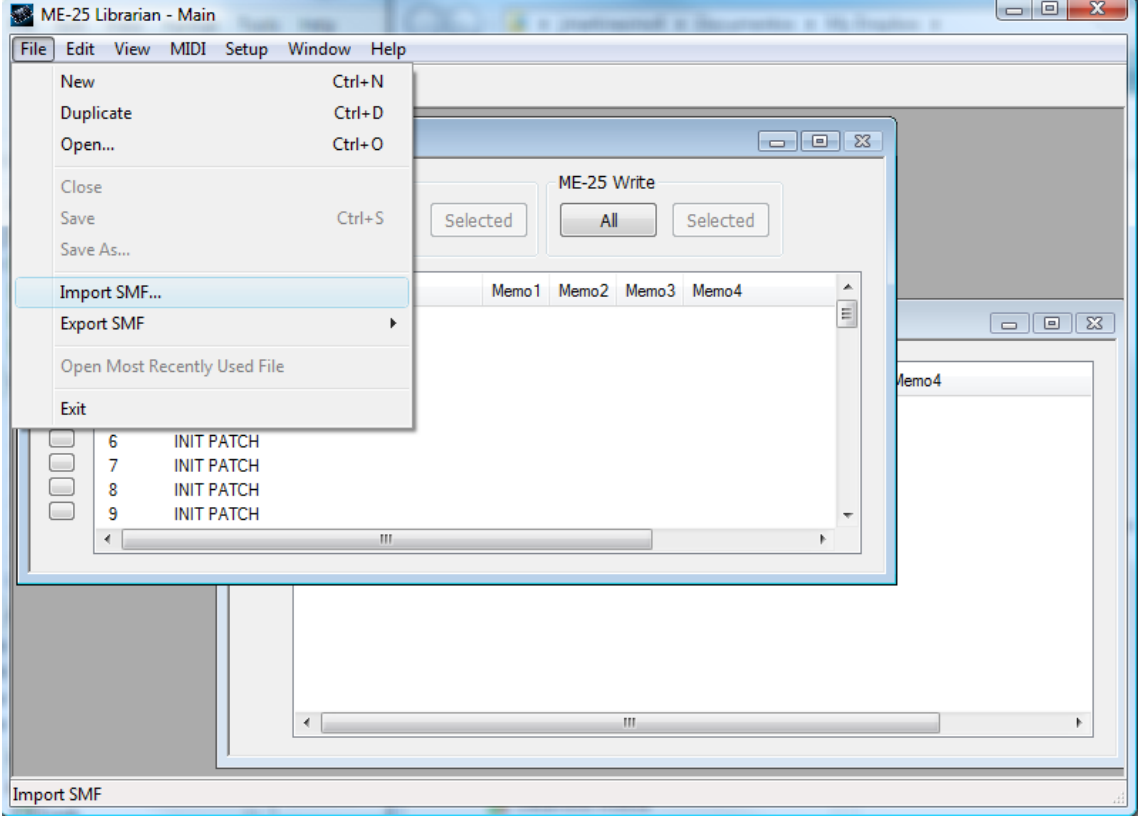

5. Se nos mostrara un mensaje de advertencia, pulsamos OK.

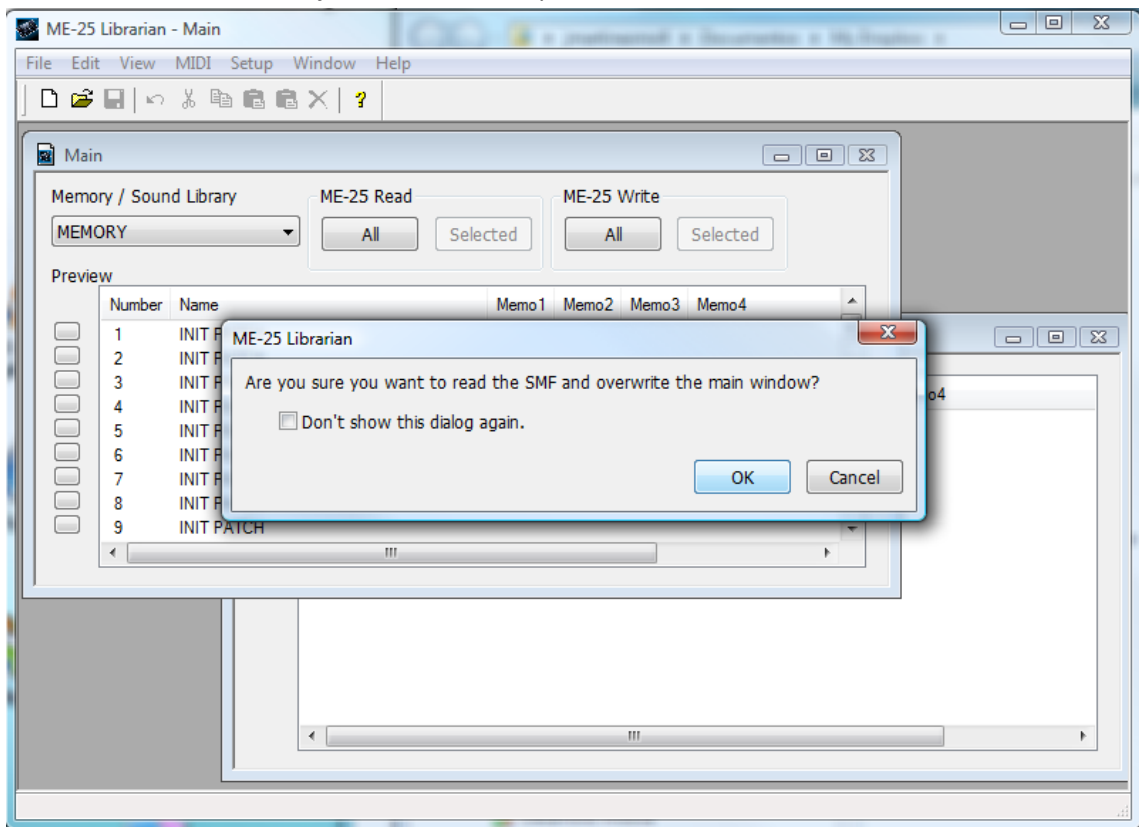

6. En la ventana de búsqueda que se nos ha abierto, buscamos el fichero .mid que queramos importar, lo seleccionamos y pulsamos en OK.

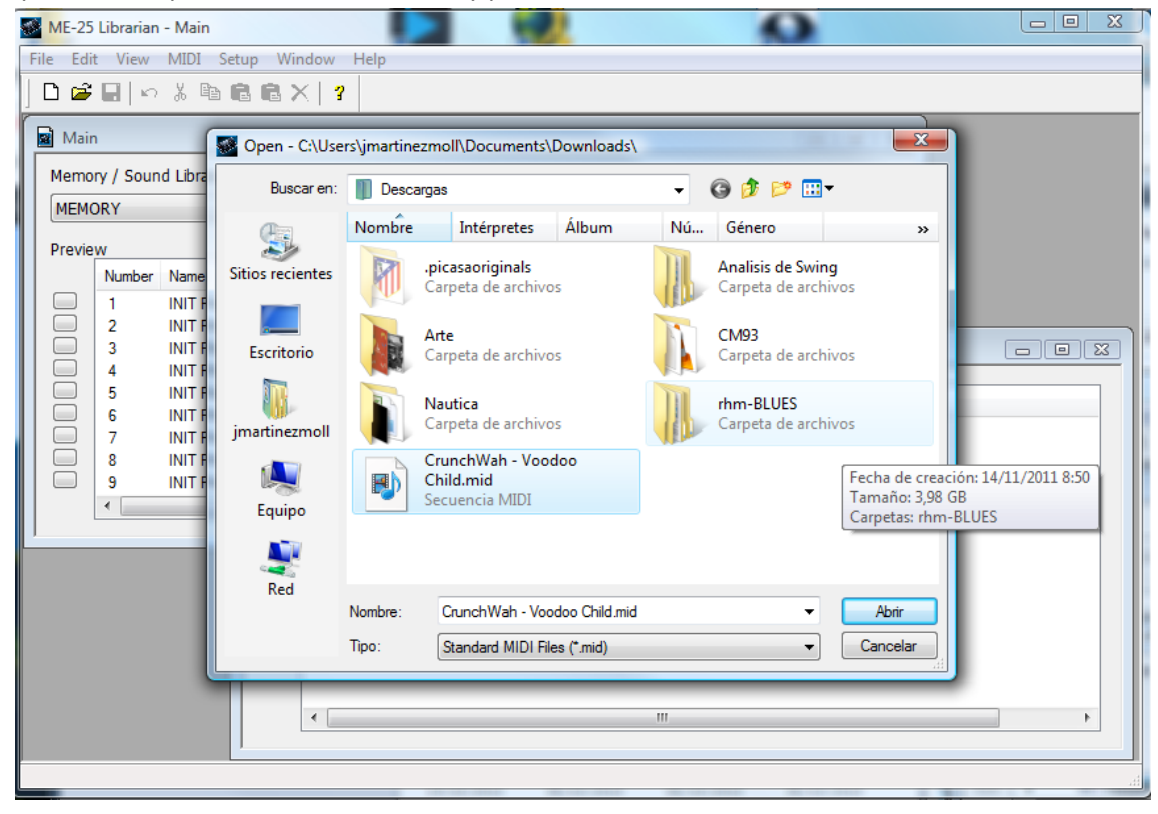

7. En la ventana Main estará el preset importado en uno de los bancos (en el caso de este ejemplo en el 6).

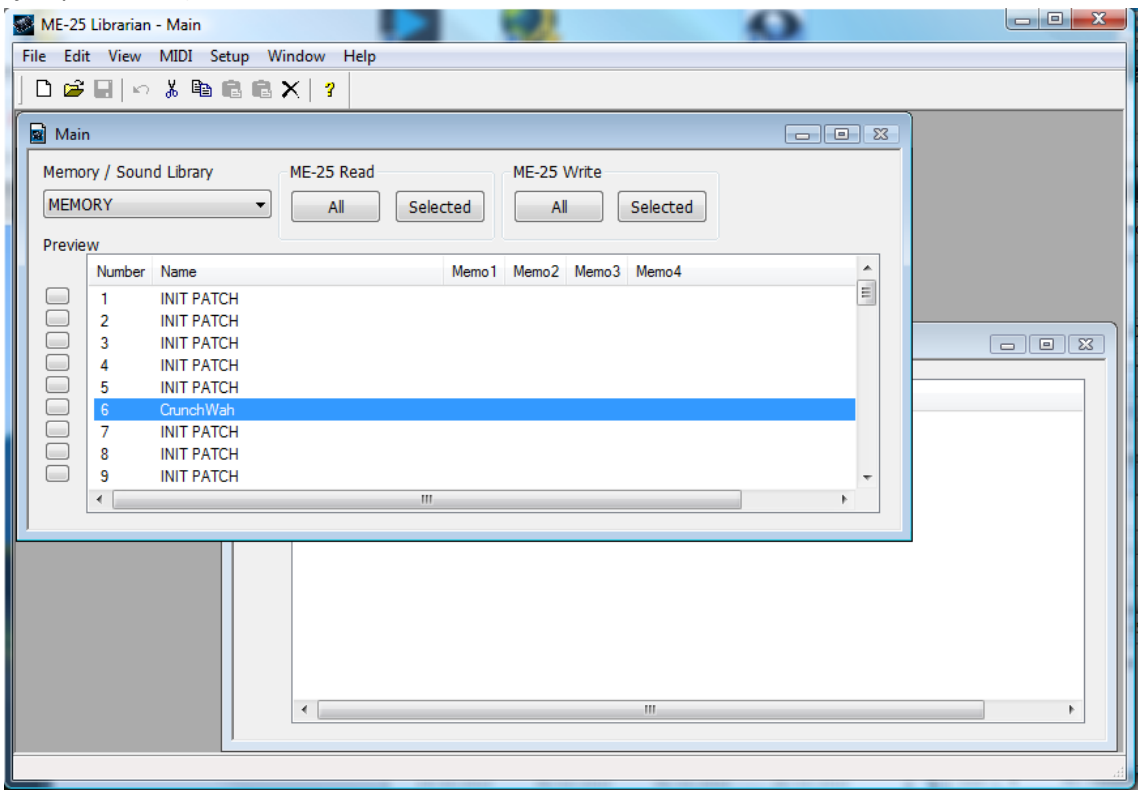

8. Seleccionamos el banco con el preset recién importado pinchando en el con el ratón (se marcará en azul) Y vamos al Menu Edit y pinchamos en Copy (O usamos la combinación de teclas CTRL+C).

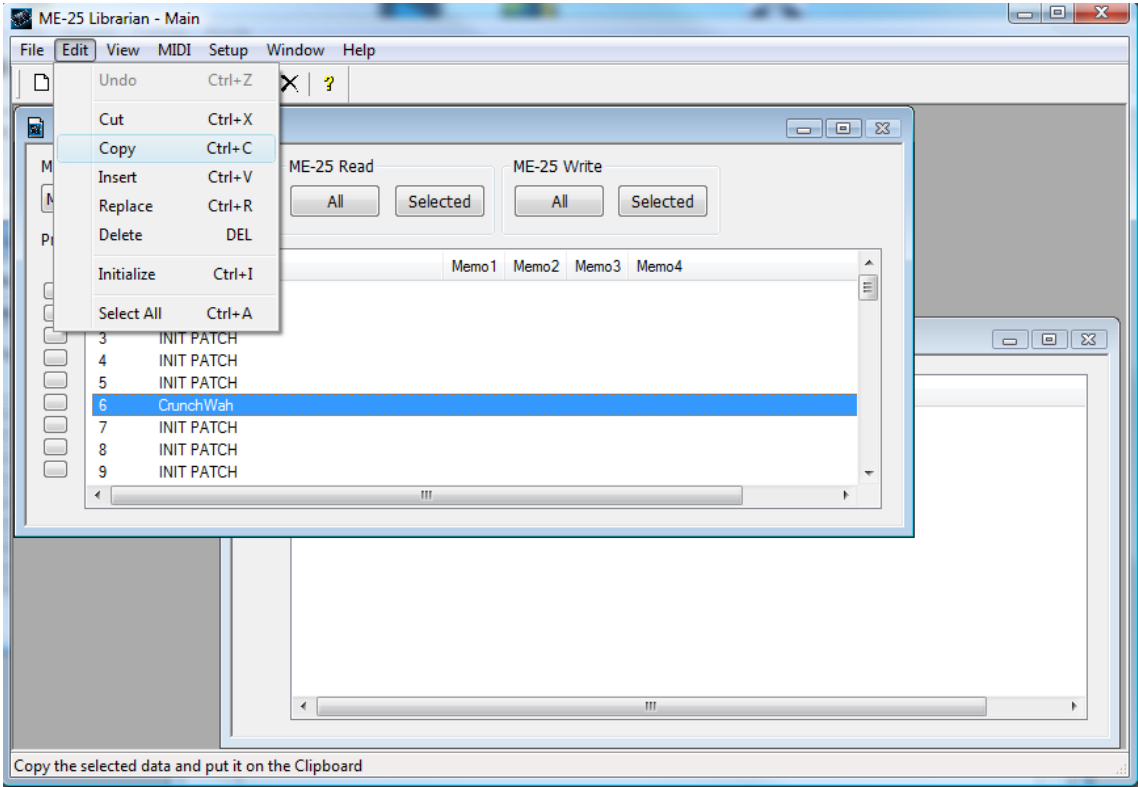

9. Ahora vamos a la ventana Untitled1, pinchamos en la línea End of… para que este resaltada en azul. Continuamos volviendo al menú Edit y pinchamos en Insert (o las teclas CTRL+V)

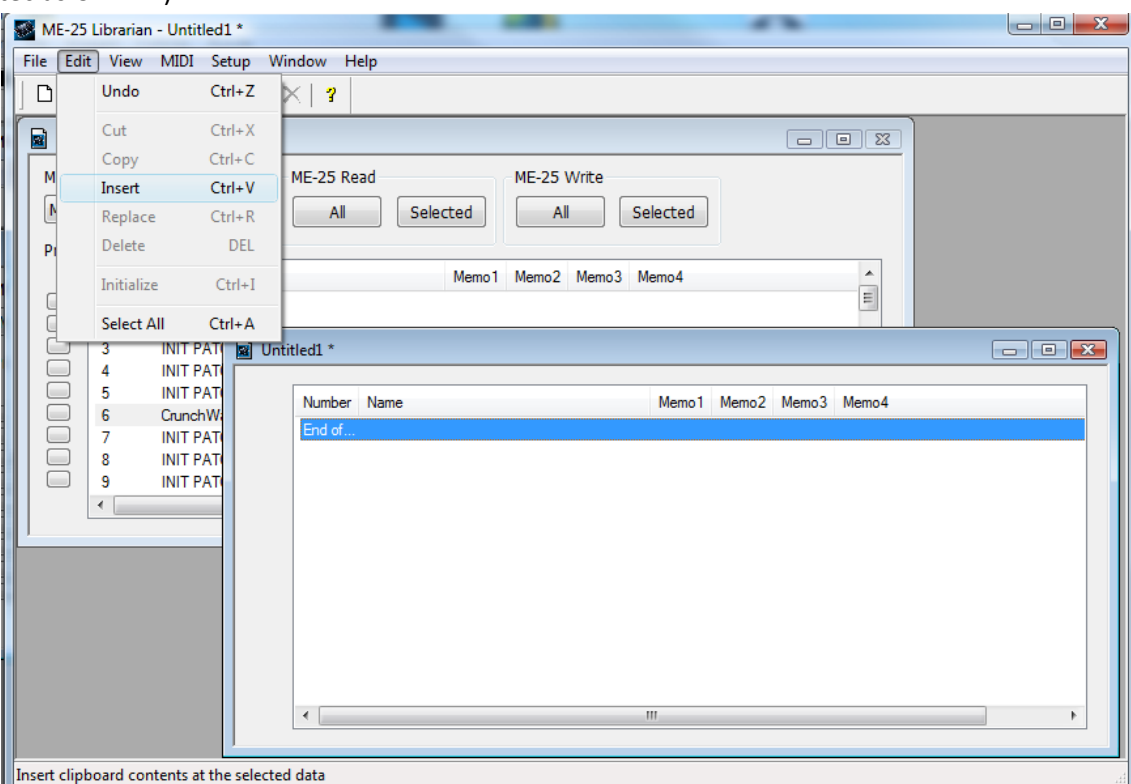

10. Nuestro preset ya aparecerá en como el banco 1 de la ventana Untitled1

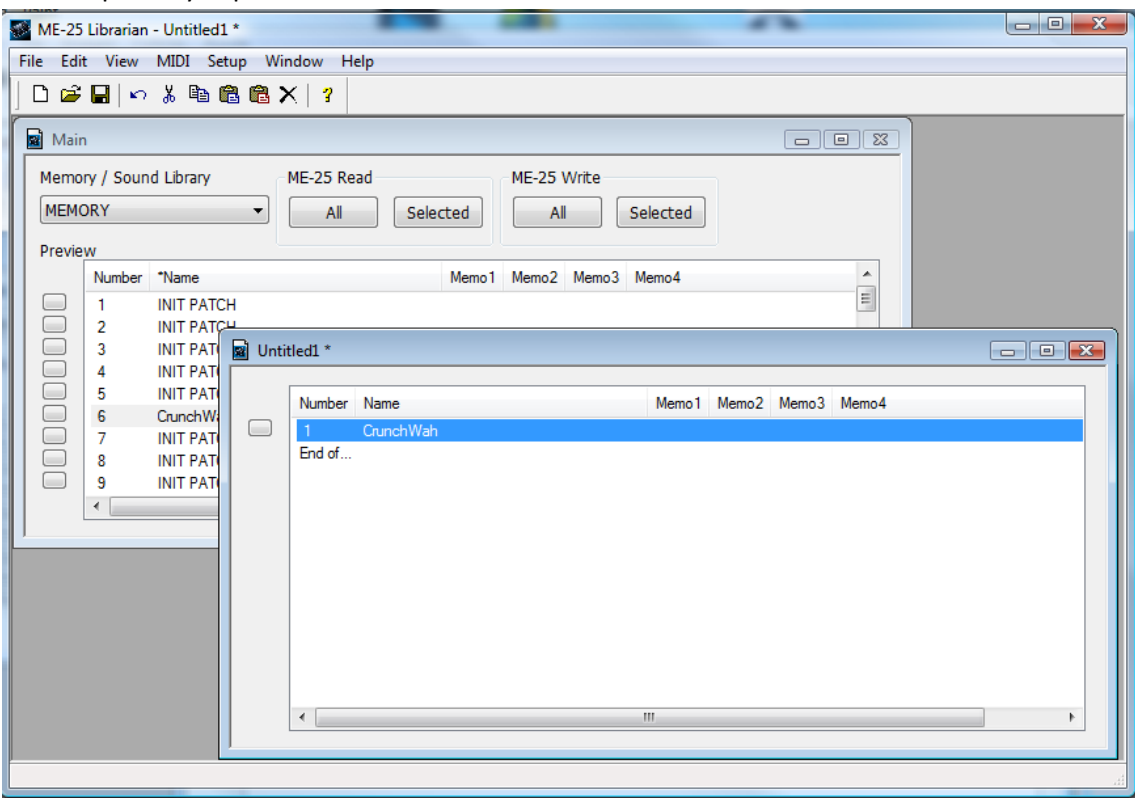

11. Para finalizar vamos al menú File y pinchamos en Save para guardarlo (o la combinación de teclas CTRL+S)

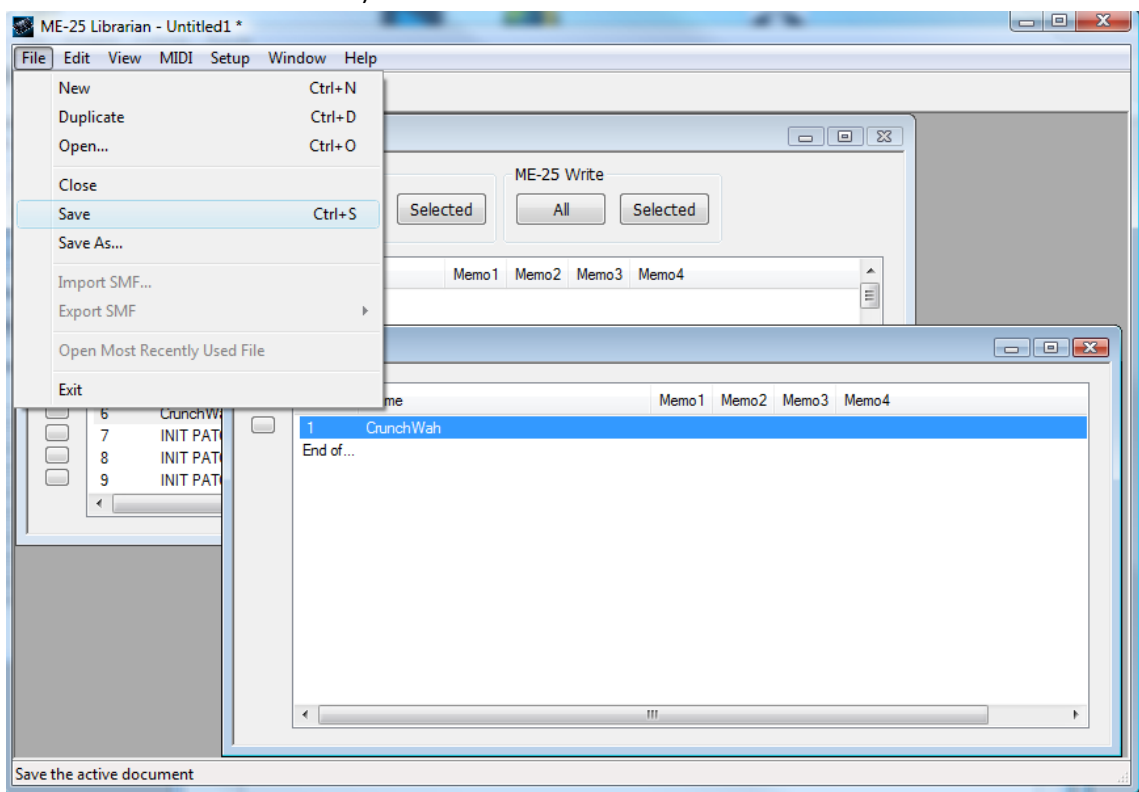

- 12. En la ventana que se nos muestra le damos un nombre al fichero y lo guardamos ya con la extensión .m2l que es más manejable.
- 13. Ahora ya podemos conectar el ME-25 como de costumbre para copiar el nuevo preset en el banco de nuestra elección.

## **Conclusión**

El método es un poco pesado, pero funciona perfectamente. En lugar de guardar cada preset en un archivo .m2l podeis guardar varios, para tener todos los presets descargados en un fichero y poder pasarlos al ME- 25 cuando los necesitéis